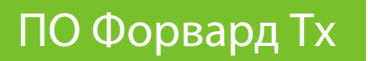

# **Видеовход типа FDTimeShift в FDOnAir**

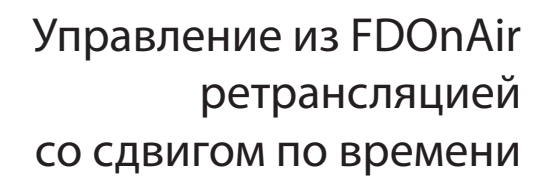

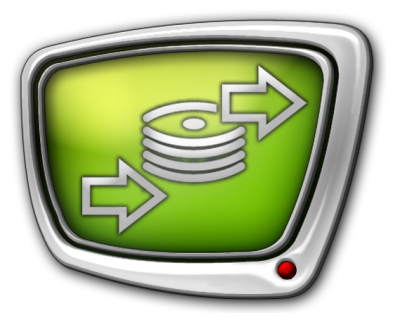

*Дата выпуска: 08 июня 2011 г.*

Краткое руководство

© СофтЛаб-НСК

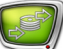

## **Содержание**

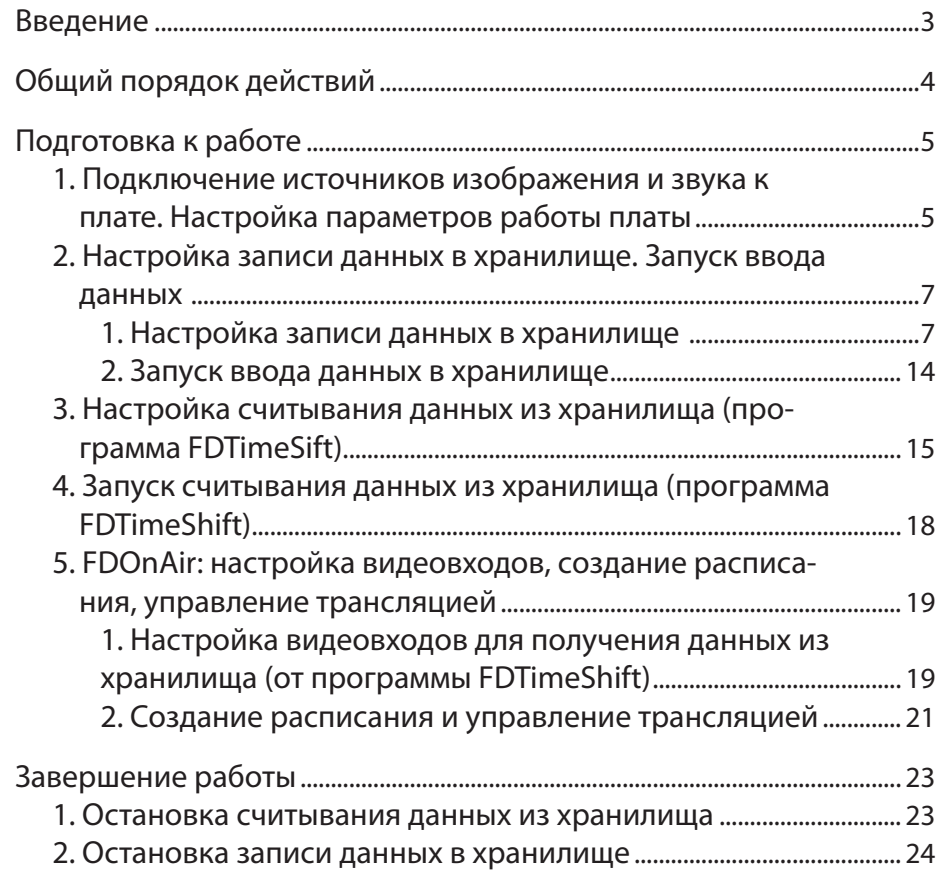

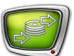

## <span id="page-2-0"></span>**Введение**

С помощью продуктов линейки Форвард Т – Форвард ТП и Форвард ТП2 – можно организовать трансляцию аудиовидеоданных, поступающих от головной станции, со сдвигом по времени в одном из трех вариантов:

- 1. С фиксированной задержкой без изменения расписания вещания.
- 2. С фиксированной задержкой без изменения порядка следования видеоматериалов, с возможностью гибкого управления включением/выключением трансляции, врезкой региональных блоков при необходимости.
- 3. С полным перепланированием расписания вещания, в том числе изменением порядка следования материалов.

В зависимости от требуемого варианта для организации трансляции используются разные наборы инструментов.

Об организации 1 и 3 вариантов трансляции см. руководство «[Система PostPla](http://www.softlab-nsk.com/rus/forward/docs/ru_qs_postplay_1.pdf)y».

Данное руководство содержит инструкции для организации 2-го варианта трансляции. Для управления трансляцией задержанных аудиовидеоданных в этом случае используются команды программы FDOnAir Видеовход N (N – цифра от 1 до 6), для которых в качестве источника проходящего видео назначен вход типа FDTimeShift.

Функция Видеовход типа FDTimeShift становится доступна в FDOnAir только после выполнения соответствующей настройки.

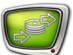

## <span id="page-3-0"></span>**Общий порядок действий**

В таблице перечислены шаги и указан порядок использования программ при подготовке и управлении трансляцией со сдвигом для случая, когда требуется возможность управлять (по расписанию и/или оперативно) включением/выключением показа задержанных данных, не изменяя при этом общий порядок их следования, врезать региональные блоки в задержанный сигнал и т.п.

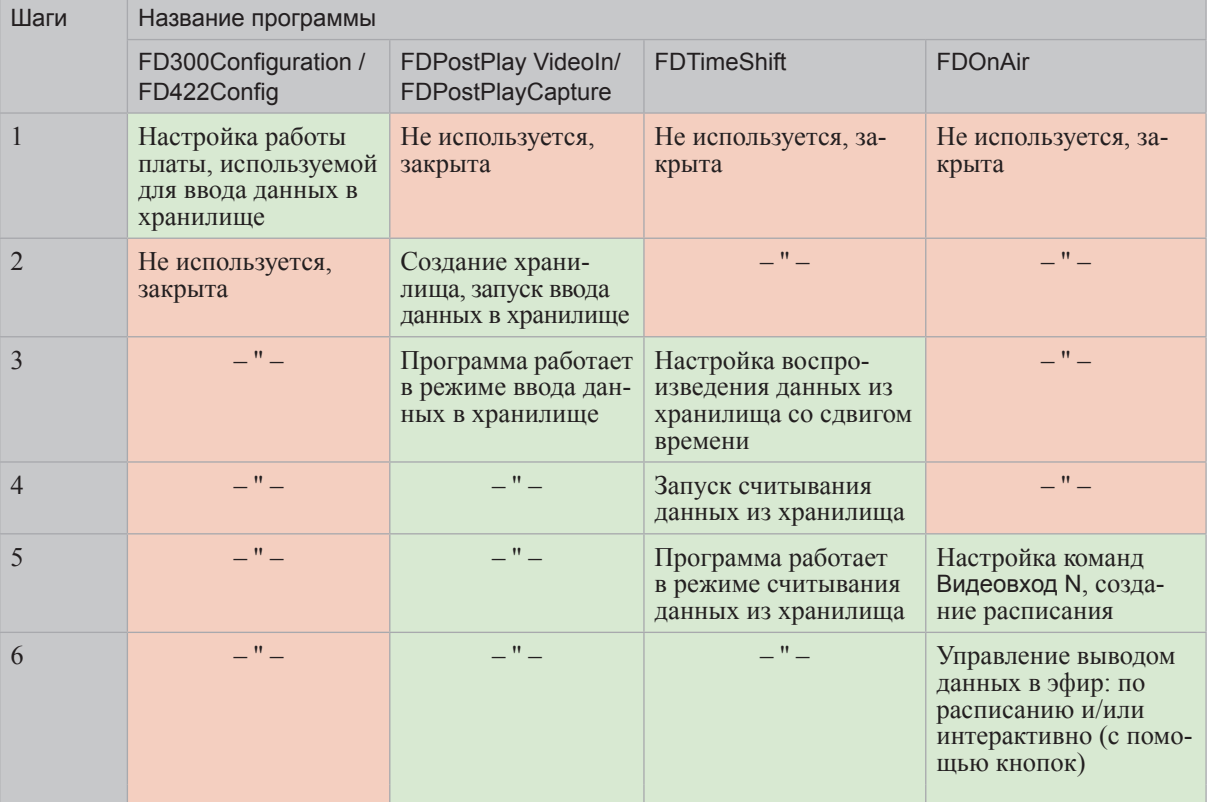

В продуктах Форвард Т, работающих на основе разных плат (FD300 или FD422) для настройки устройства ввода данных и для настройки и управления хранилищами используются разные программы:

- FD300:
	- $FD300$ Configuration для настройки параметров работы платы;
	- $\bullet$  FDPostPlay Videoin для настройки и управления записью данных в хранилище;
- FD422:
	- $FD422$ Config для настройки параметров работы платы;
	- FDPostPlayCapture для настройки и управления записью данных в хранилище.

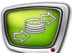

## <span id="page-4-0"></span>**Подготовка к работе**

## **1. Подключение источников изображения и звука к плате. Настройка параметров работы платы**

В данном разделе описан порядок работы в случае использования платы FD300. В случае использования другого устройства ввода (платы FD422) за инструкциями по подключению и настройке обращайтесь к соответствующей документации.

8 **Важно:** Перед настройкой убедитесь, что все программы, использующие плату FD300, закрыты.

- 1. Подключите источники изображения и звука к входу платы FD300.
- 2. Запустите приложение FD300Configuration. Это можно сделать одним из следующих способов:
	- с помощью ярлыка программы, расположенного на

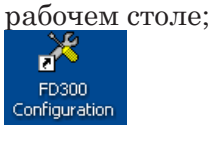

- через меню Пуск: Все программы > ForwardT Software > Board Setup > FD300 Configuration;
- с помощью команды Advanced... > FD300 Configuration контекстного меню значка FDPostPlay Indicator (1).

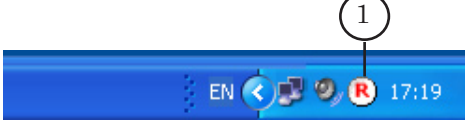

Откроется окно программы.

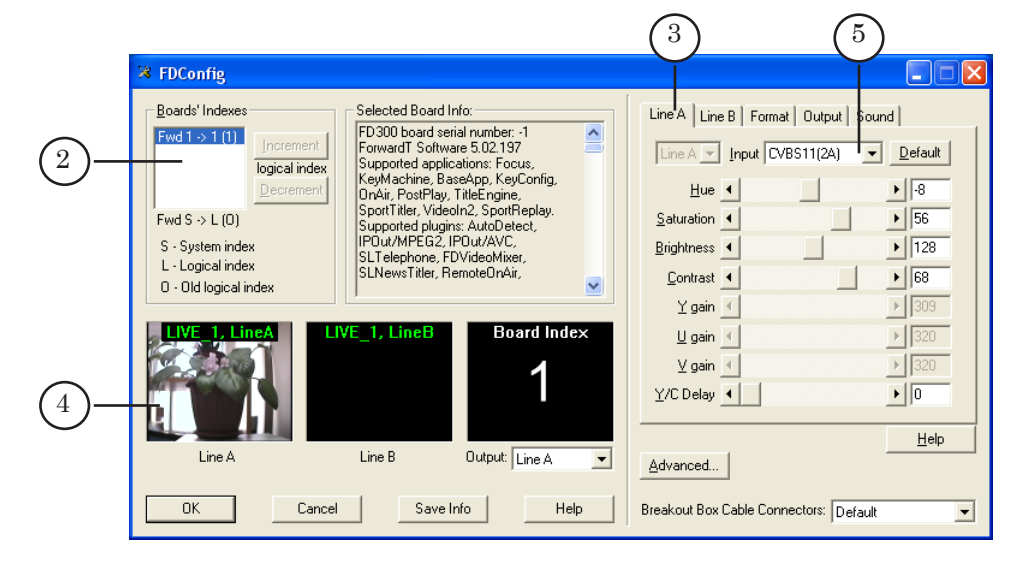

3. Выберите плату в списке Boards' Indexes (2).

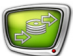

- 4. Перейдите на вкладку Line A (3). Из выпадающего списка Input выберите коммутационную линию, по которой источник подключен к плате FD300.
- 5. Проверьте, что в области просмотра Line A (4) появилось изображение с выбранного источника видеосигнала – это означает, что подключение выполнено правильно.
- 6. Зафиксируйте название линии (5) (в нашем случае: CVBS11(2А)).
- 7. Перейдите на вкладку Format (6). Выберите используемый ТВ-стандарт в выпадающем списке TV Standard и убедитесь, что в списке Image Size выставлен размер FullFull.

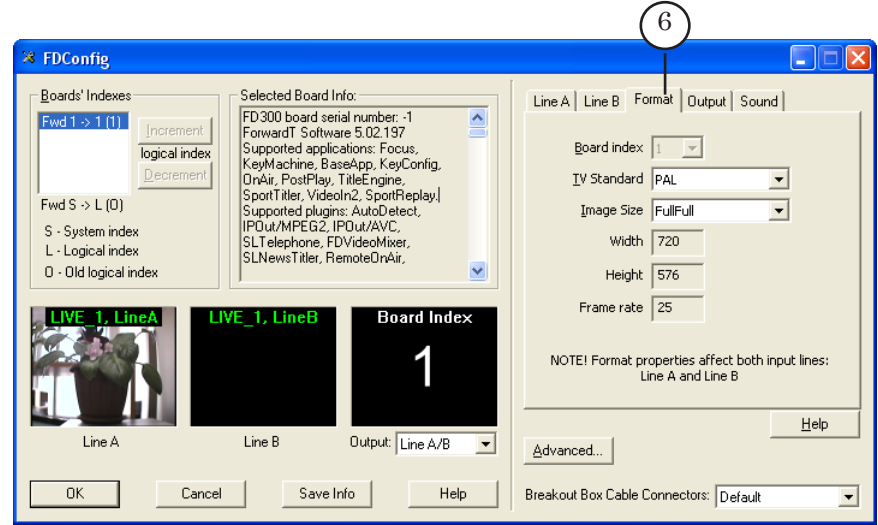

8. Перейдите на вкладку Sound (7). Выберите режим работы звуковой подсистемы платы FD300 и частоту дискретизации звука из выпадающих списков Audio device type (8) и Internal processing sample rate (9) соответственно.

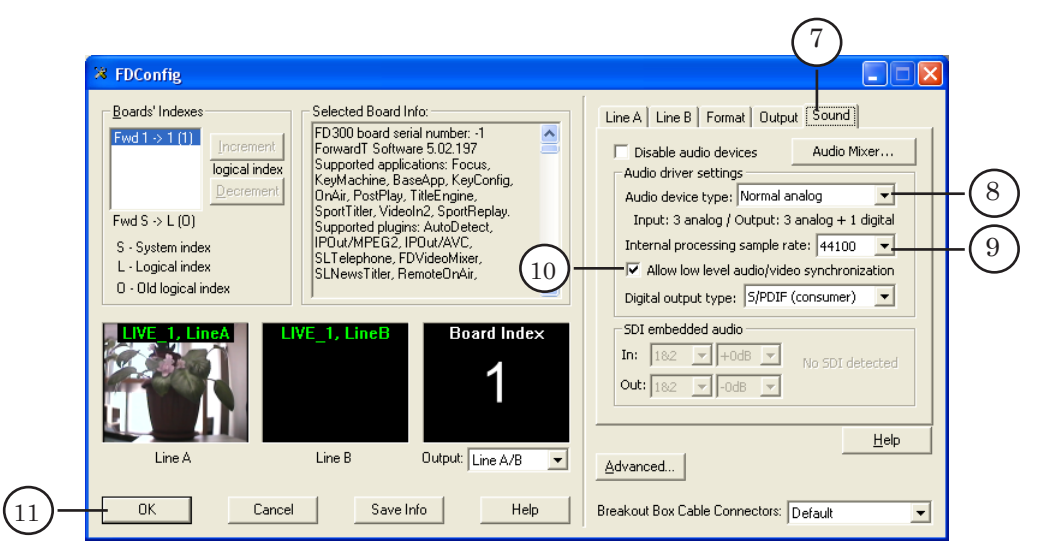

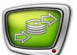

- <span id="page-6-0"></span>8 **Важно:** Проверьте, что режим синхронизации видео и звука включен: установлен флажок Allow low level audio/video synchronization (10). В противном случае не гарантируется синхронизация звука и видео.
	- 9. Для подтверждения настроек нажмите кнопку OK (11) программа закроется.
- Примечание: Более подробную информацию о работе с программой см. в документе «[FDConfiguration. Программа для проверки и настройки](http://www.softlab-nsk.com/rus/forward/docs/ru_config_fdconfig.pdf)  [параметров работы платы FD300](http://www.softlab-nsk.com/rus/forward/docs/ru_config_fdconfig.pdf)».

#### **2. Настройка записи данных в хранилище. Запуск ввода данных**

1. Настройка записи данных в хранилище

В данном разделе описан порядок работы в случае использования платы FD300. В случае использования другого устройства ввода за инструкциями по настройке хранилищ обращайтесь к соответствующей документации. Для решений на базе платы FD422 настройка и управление записью в хранилище выполняется с помощью программы FDPostPlayCapture.

- 1. Запустите приложение FDPostPlay VideoIn. Это можно сделать одним из следующих способов:
	- с помощью ярлыка программы, расположенного на рабочем столе;

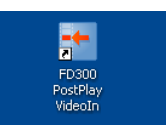

- через меню Пуск: Все программы > ForwardT Software > PostPlay > VideoIn;
- с помощью команды Start Video In контекстного меню FDPostPlay Indicator (1).

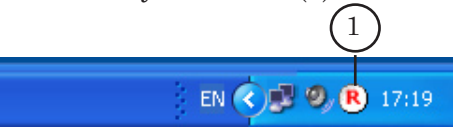

После запуска программы откроется главное окно программы; в области уведомлений панели задач появится значок $\left| \cdot \right|$  (2).

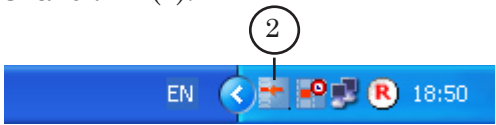

2. Выберите видеоисточники для записи в хранилище.

В главном окне отображается информация о текущих настройках (1).

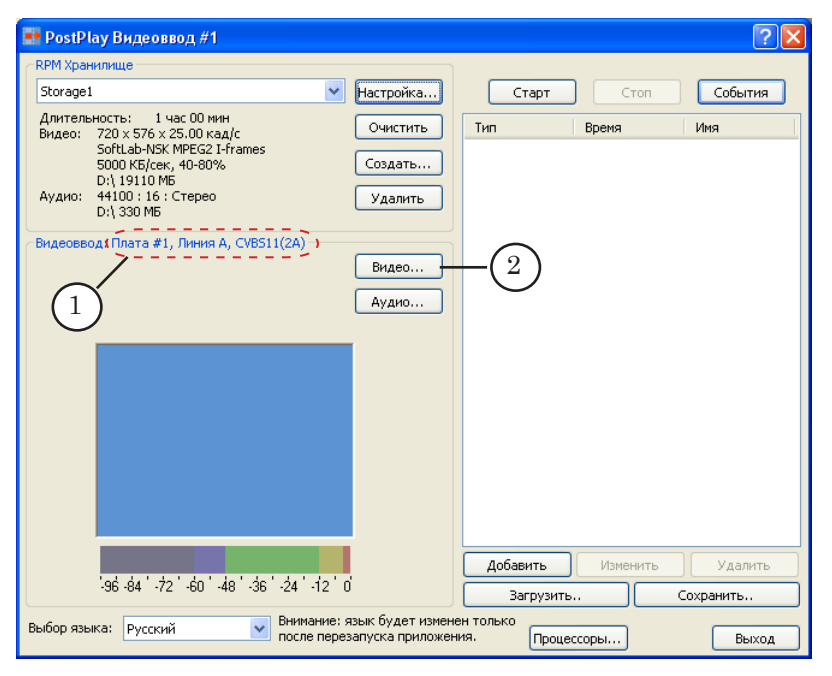

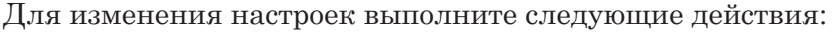

1. Нажмите кнопку Видео... (2) – откроется окно Свойства: FDTM Board.

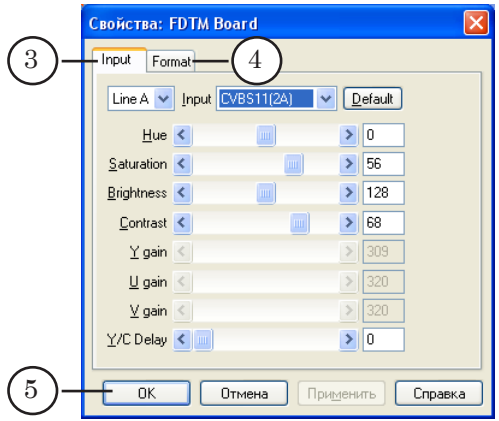

2. В окне Свойства: FDTM Board на вкладках Input (3) и Format (4) задайте настройки, аналогичные выполненным в программе FDConfiguration (см. шаг 1).

3. По завершении настройки нажмите кнопку OK (5) – окно закроется.

- 3. Произведите настройки аудиоисточника. Порядок действий:
	- 1. В главном окне программы нажмите кнопку Аудио... (6).

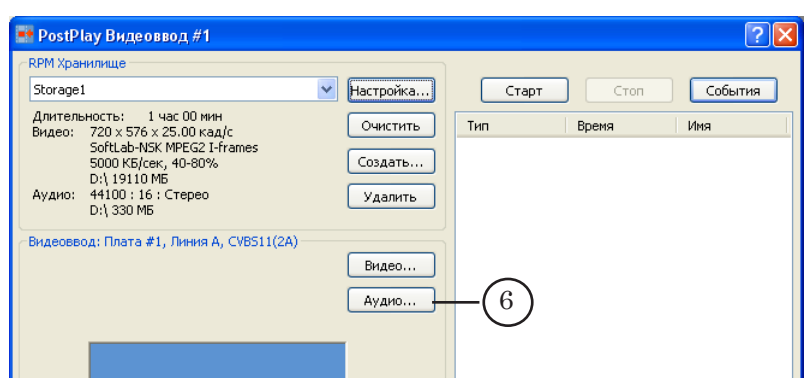

Откроется окно Выбор аудио устройства FD300.

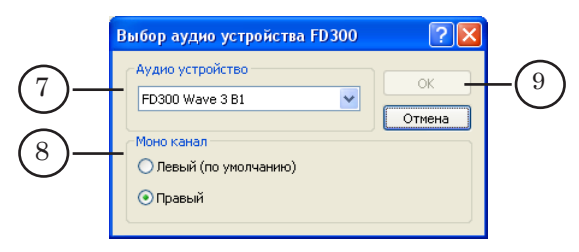

2. В списке Аудио устройство (7) выберите источник звука.

В списке записи об аудиоустройствах имеют следующий вид: FD300 Wave *X* B*Y*, где

- $FD300 TMT II JIATBI;$
- Wave *X* обозначение звукового входа платы. На плате FD300 имеется 3 аудиовхода, поэтому *Х* может принимать значения 1, 2 или 3. Каждый аудиовход содержит два моноканала – левый и правый.
- B*Y* обозначение логического номера платы, *Y* цифра, обозначающая логический номер платы.

3. Чтобы выбрать канал захвата звука в случае монофонической записи, установите переключатель Моно канал (8) в требуемую позицию.

4. Нажмите кнопку OK (9) – окно закроется.

4. Выберите из существующих или создайте новое хранилище, предназначенное для работы.

Если хранилище существует, то в группе RPM Хранилище в выпадающем списке (1) выберите его имя.

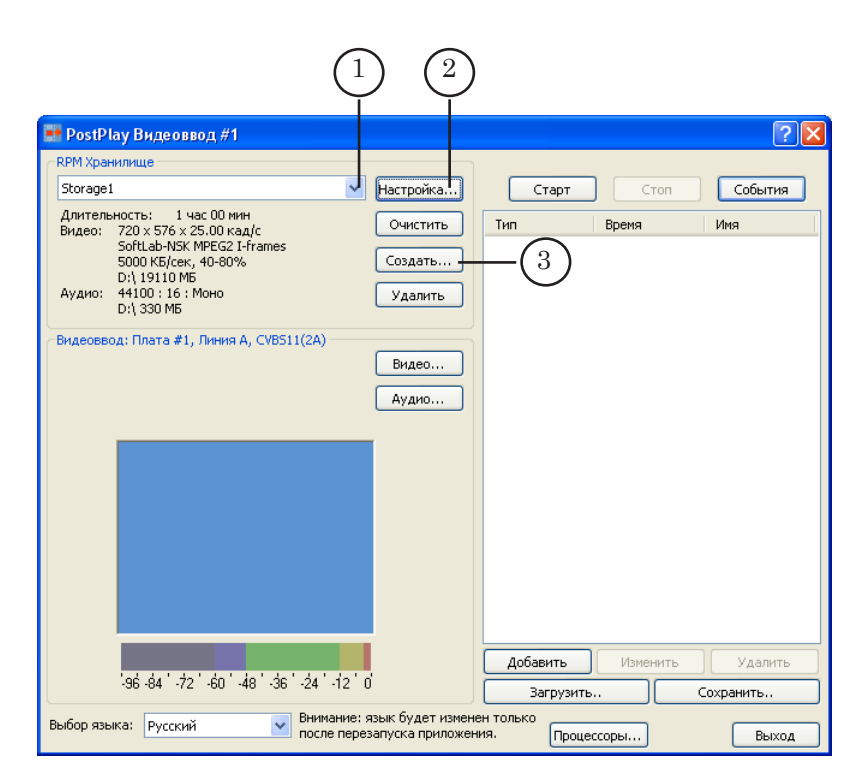

Если требуется изменить настройки выбранного хранилища, то нажмите кнопку Настройка... (2) и в открывшемся окне произведите настройку.

8 **Важно:** Будьте внимательны при редактировании настроек (кроме имени) уже существующего хранилища. В момент применения изменений (нажатия кнопки OK) все данные, находящиеся в нем, уничтожаются!

> Для создания нового хранилища выполните следующие действия:

1. Нажмите кнопку Создать... (3) – откроется окно Настройка хранилища.

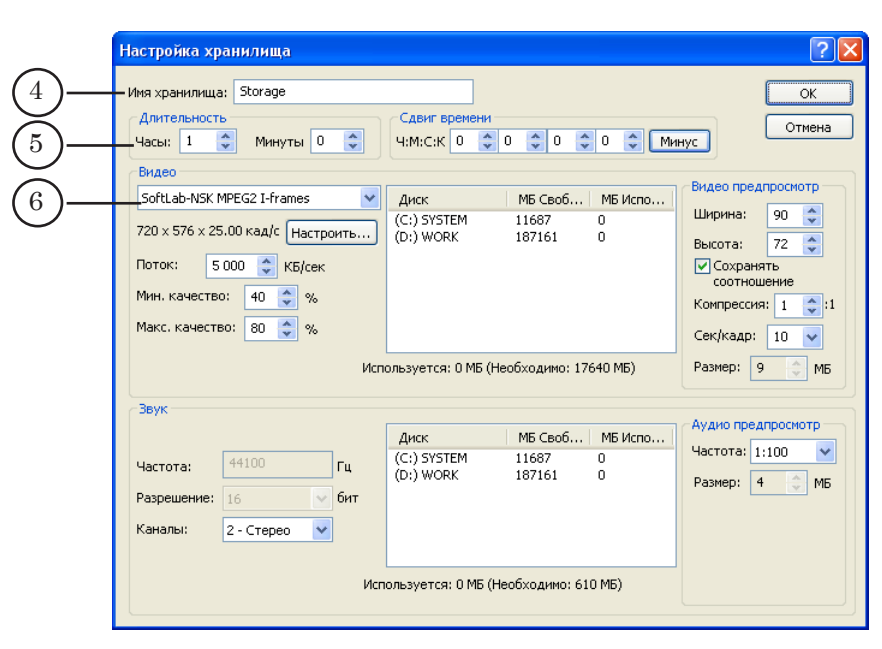

2. В поле Имя хранилища (4) введите имя создаваемого хранилища.

3. Используя элементы группы Длительность (5), укажите длительность хранилища – количество (в часах и минутах) вмещаемых данных.

g **Совет:** Длительность хранилища должна превышать требуемый сдвиг по времени при трансляции хотя бы на несколько минут.

> 4. В группе элементов Видео из выпадающего списка (6) выберите видеокодек.

 $\bigcirc$  **Совет:** Рекомендуется использовать кодек SoftLab-NSK MPEG2 I-frames с потоком от 4000 до 6000 Кбайт/с, как наиболее оптимальный по скорости работы и требующий меньших вычислительных мощностей процессора по сравнению с другими кодеками, при одинаковом качестве результирующего изображения.

> 5. Распределите дисковое пространство для хранения видеоданных.

Сведения о необходимом объеме дискового пространства отображаются в информационной строке (7).

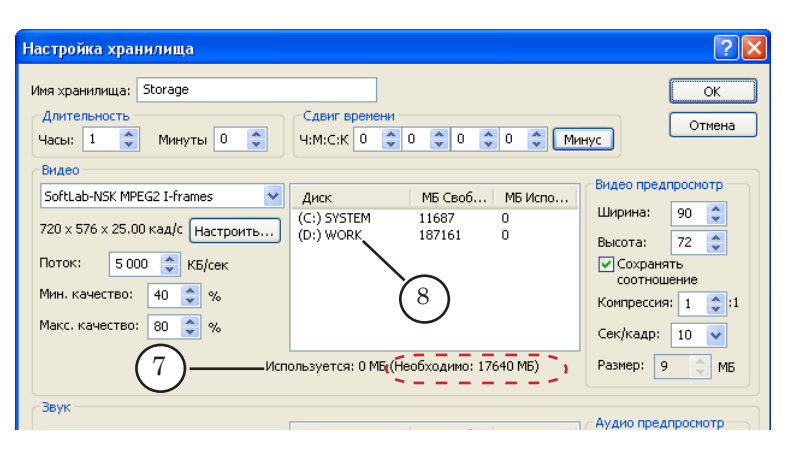

Задать объем, выделяемый на диске для хранилища, можно следующими способами:

● вручную: дважды щелкнуть ЛКМ по строке, соответствующей нужному диску (8), – в строке станет доступно поле для ввода данных (9);

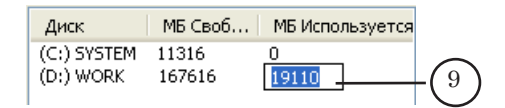

● используя контекстное меню: щелкнуть ПКМ по строке, соответствующей нужному диску, в открывшемся контекстном меню выбрать нужную команду.

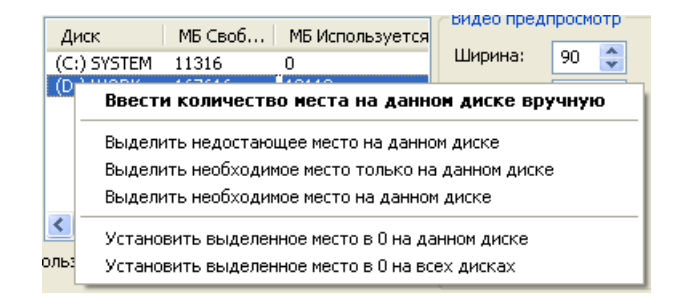

g **Совет:** При распределении дискового пространства под хранилище (как для видео-, так и для аудиоданных) настоятельно рекомендуем:

1. Не располагать хранилище на системном диске.

2. Не отводить под хранилище все свободное пространство диска – оставлять примерно 5–10 ГБ, для служебных целей.

6. В группе элементов Звук в списке Каналы (10) выберите количество каналов, используемых для записи звука.

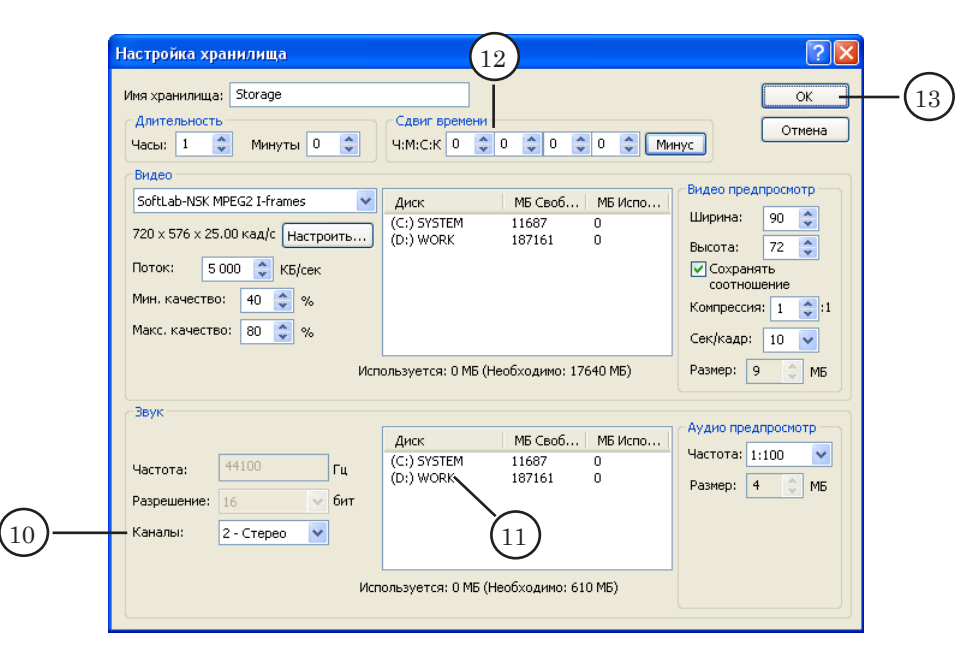

7. Распределите дисковое пространство для хранения аудиоданных (11).

Настройка выполняется так же, как для видеоданных (см. п. 5)

8 **Важно:** В окне Настройка хранилища группа элементов Сдвиг времени (12) не предназначена для установки времени задержки трансляции (подробнее о назначении группы см. в документе «[PostPlay. Система задержки ретранслируемого сигнала](http://www.softlab-nsk.com/rus/forward/docs/ru_postplay.pdf)»). Рекомендуем не изменять значения, заданные по умолчанию.

> 8. По завершении настройки хранилища нажмите кнопку OK (13) – окно закроется.

В главном окне отобразятся настройки хранилища (14).

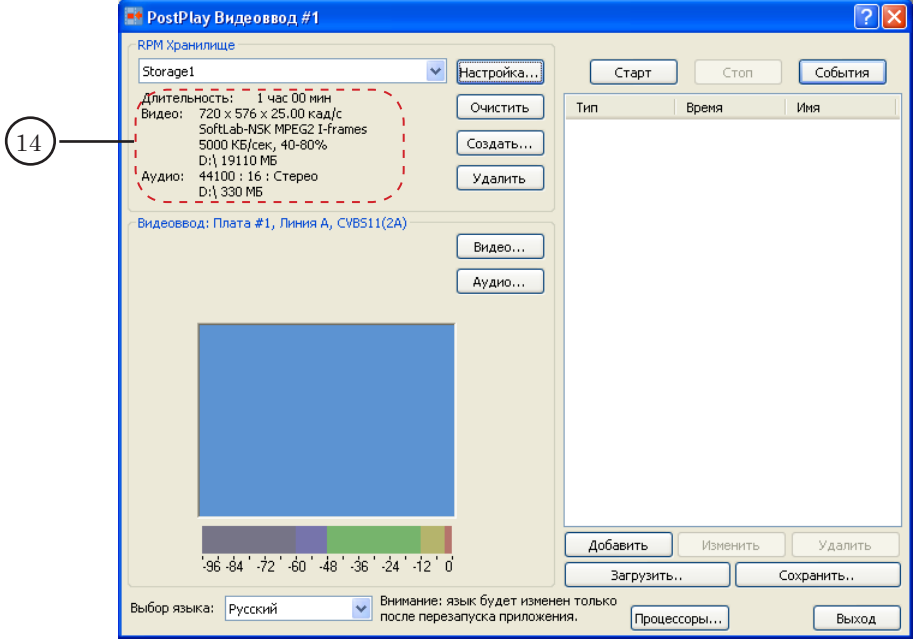

Созданное хранилище будет выбрано для записи данных.

5. Подготовка к вводу данных в хранилище закончена.

#### <span id="page-13-0"></span>2. Запуск ввода данных в хранилище

Запуск ввода данных в хранилище производится после завершения настройки ввода данных (см. предыдущий пункт).

Управление вводом данных в хранилище выполняется с помощью кнопок:

- Старт  $(1)$  для запуска ввода;
- Стоп  $(2)$  для остановки ввода;
- События (3) для перехода к вводу по расписанию.

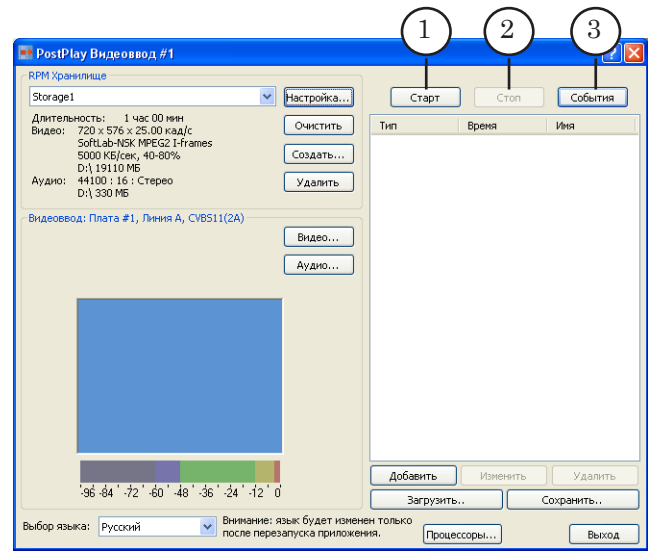

Примечание: Если настройки хранилища и платы FD300 (размер и частота кадров, частота дискретизации звука) не соответствуют друг другу, то ввод данных невозможен. В этом случае в главном окне приложения в группе Видеоввод отображается информация об ошибке, и кнопка Старт неактивна.

> Для запуска ввода данных в хранилище нажмите кнопку Старт (1).

Когда запись в хранилище запущена, в группе Видеоввод отображается:

- информация о ходе записи видео в хранилище (4);
- изображение, поступающее от видеоисточника (5) (показываются не все кадры, а с некоторой частотой);
- индикатор уровня входного звука (6).

<span id="page-14-0"></span>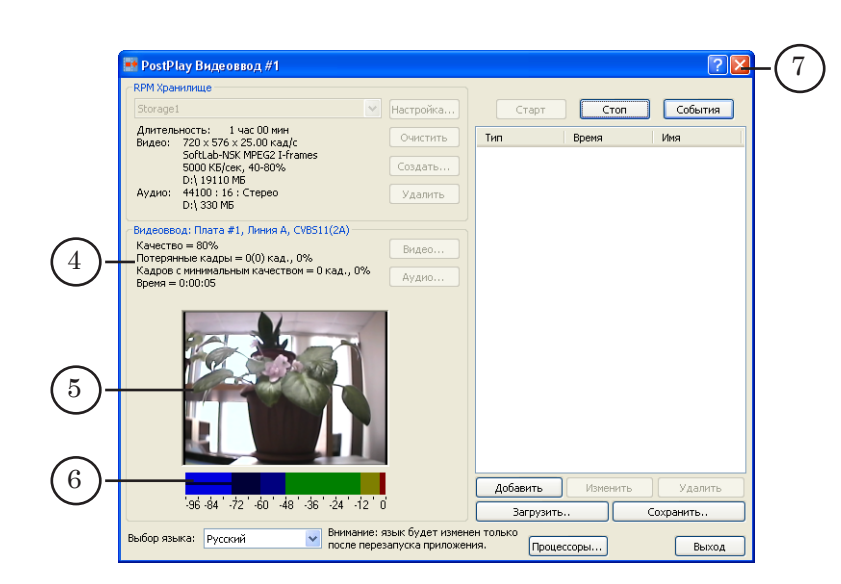

8 **Важно:** В случае аварийной перезагрузки компьютера программа FDPostPlay VideoIn автоматически запускается в режиме ввода данных в хранилище.

> Окно программы можно свернуть. Для этого следует нажать кнопку  $\boxed{\mathbf{X}}$  (7), расположенную в полосе заголовка программы.

Чтобы развернуть окно, нужно дважды щелкнуть ЛКМ по значку <sup>1</sup> (8), расположенному в области уведомлений панели задач.

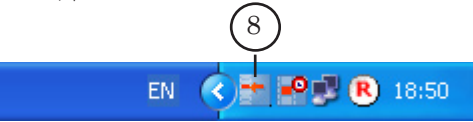

## **3. Настройка считывания данных из хранилища (программа FDTimeShift)**

Примечание: Более подробную информацию о работе с программой см. в документе «[FDTimeShift. Ретрансляция телевизионного сигнала со](http://www.softlab-nsk.com/rus/forward/docs/ru_postplay_timeshift.pdf)  [сдвигом по времени](http://www.softlab-nsk.com/rus/forward/docs/ru_postplay_timeshift.pdf)».

Порядок действий:

1. Запустите программу FDTimeShift. Для запуска используйте файл **~**\PostPlay\FDTimeShift.exe, где **~** – полный путь к папке с ПО ForwardT Software.

Откроется главное окно программы, в котором отобразятся настройки, выполненные во время последнего сеанса работы с программой; на панели задач в области уведомлений появится значок. <sup>10</sup>

2. Произведите настройку задержки воспроизведения:

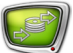

1. Нажмите кнопку Изменить... (1) – откроется окно Установка задержки воспроизведения.

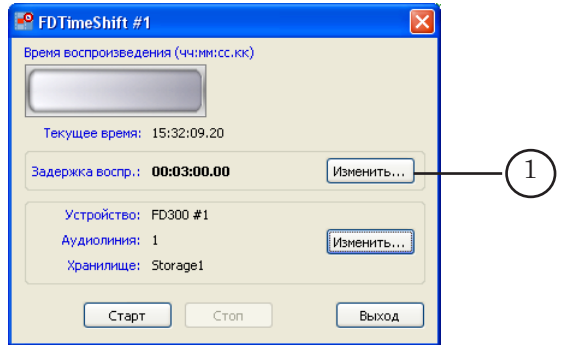

2. В полях часы, минуты, секунды, кадры (2) введите время задержки воспроизведения.

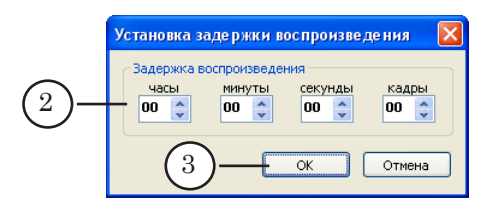

3. Нажмите кнопку OK (3) – окно закроется.

В главном окне программы отобразится заданное значение (4).

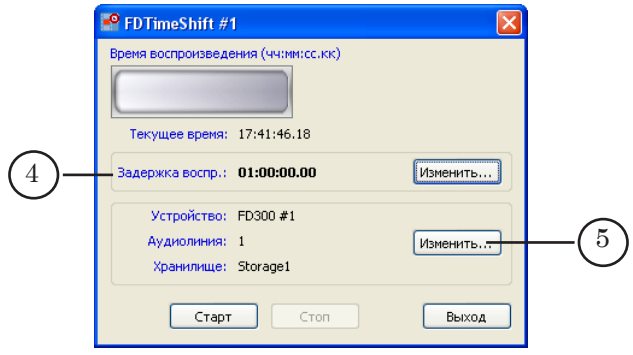

3. Настройте режим воспроизведения данных из хранилища:

1. Нажмите кнопку Изменить... (5) – откроется окно Настройки ввода данных.

2. Для организации управления выводом данных через программу FDOnAir выполните следующие настройки:

● в группе Режим воспроизведения установите переключатель Совместно с приложением OnAir (6);

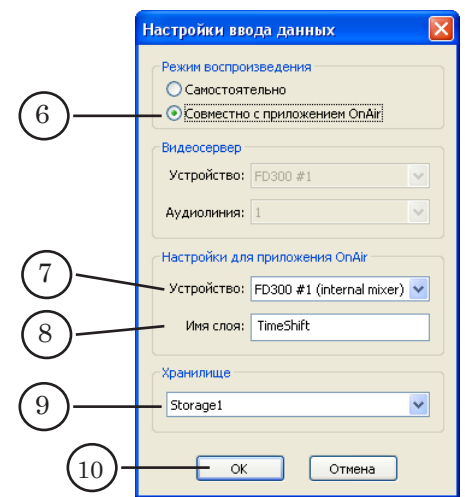

- в списке Устройство (7) выберите устройство, которое будет использоваться в программе FDOnAir для трансляции данных. В нашем примере выбрано значение FD300 #1 (internal mixer), т. к. в FDOnAir для вывода данных используется плата FD300 с логическим номером 1 и включен режим Микширование внутри платы;
- в поле Имя слоя (8) введите произвольное имя. По этому имени выбирается источник аудиовидеоданных при настройке команды Видеовход в FDOnAir (см. шаг 5). По умолчанию задаётся имя TimeShift;
- в списке Хранилище (9) выберите имя хранилища, которое используется для хранения задерживаемых данных (см. шаг 2).
- Примечание: С помощью элементов группы Настройки для приложения OnAir настраивается взаимодействие программ FDTimeShift и FDOnAir. Значения, заданные в этой группе, должны соответствовать настройкам FDOnAir.
	- 3. Нажмите кнопку OK (10) окно закроется.
	- В главном окне программы отобразится информация о настройках режима воспроизведения (11).

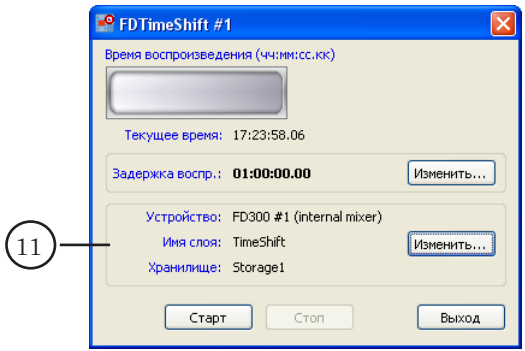

## <span id="page-17-0"></span>**4. Запуск считывания данных из хранилища (программа FDTimeShift)**

Для перевода программы FDTimeShift в режим воспроизведения данных из хранилища нажмите кнопку Старт (1).

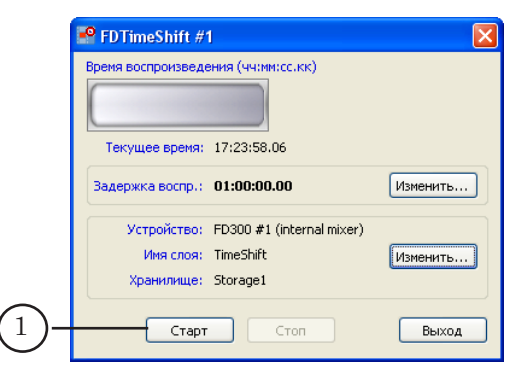

Если в текущий момент в используемом хранилище отсутствуют данные, соответствующие требуемому времени (текущее время минус время задержки), то показывается строка Нет данных (2); если данные имеются, то строка Воспроизведение (3).

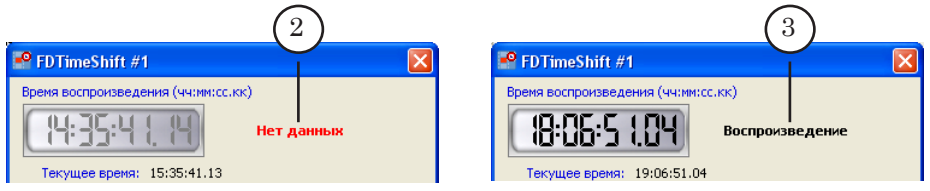

Cчитывание данных должно быть запущено до исполнения команды расписания FDOnAir, предназначенной для вывода данных из хранилища в эфир.

Окно программы можно свернуть. Для этого следует нажать кнопку  $\mathbb{X}(4)$ , расположенную в полосе заголовка программы, программа при этом не будет закрыта, а продолжит работать.

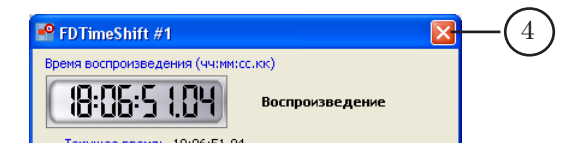

Чтобы развернуть окно, нужно дважды щелкнуть ЛКМ по значку **во**, расположенному в области уведомлений панели задач (5).

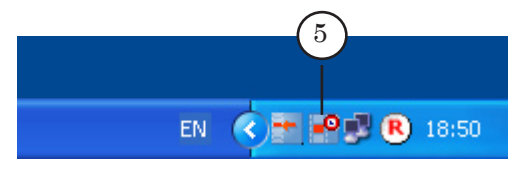

## <span id="page-18-0"></span>**5. FDOnAir: настройка видеовходов, создание расписания, управление трансляцией**

1. Настройка видеовходов для получения данных из хранилища (от программы FDTimeShift)

Порядок действий:

- 1. Запустите программу FDOnAir.
- 8 **Важно:** Во время работы с программой FDOnAir программа FDTimeShift должна работать в режиме воспроизведения данных.
	- 2. Откройте окно Установки, нажав кнопку Установки в главном окне программы.
	- 3. Раскройте вкладку Конфигурация.

На вкладке выберите устройство, используемое для трансляции данных, и установите режим его работы:

- с помощью выпадающих списков группы Видеоустройство (1), выберите устройство (в нашем примере – плата FD300 с логическим номером 1);
- включите опцию Микширование внутри платы  $(2)$ .

Для применения настроек нажмите кнопку Применить изменения (3).

8 **Важно:** Настройки, заданные на этой вкладке, должны соответствовать установкам, заданным в FDTimeShift в окне Настройка ввода данных.

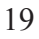

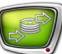

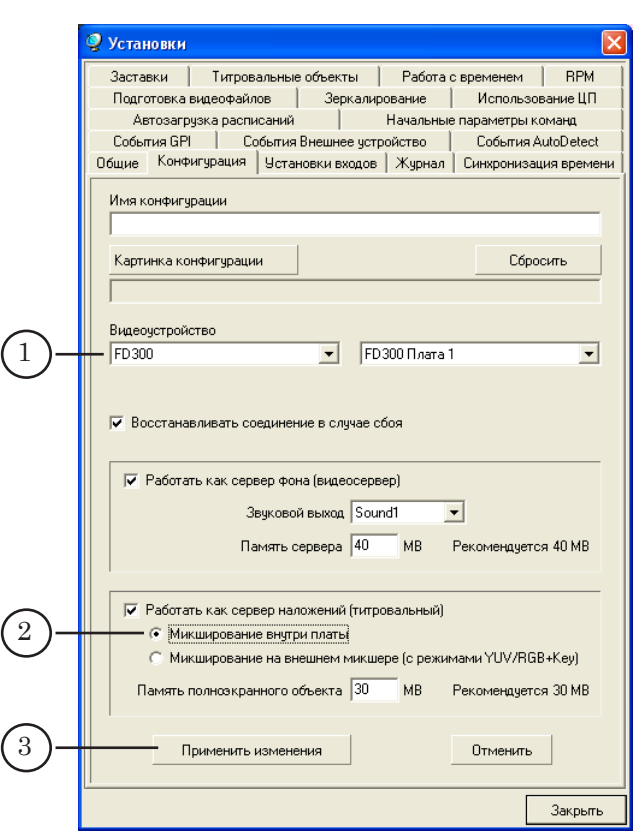

4. Раскройте вкладку Установки входов. Настройте команду Видеовход, предназначенную для управления выводом данных из хранилища. Для этого в строке с номером требуемого видеовхода выполните следующие действия:

1. Установите флажок (3).

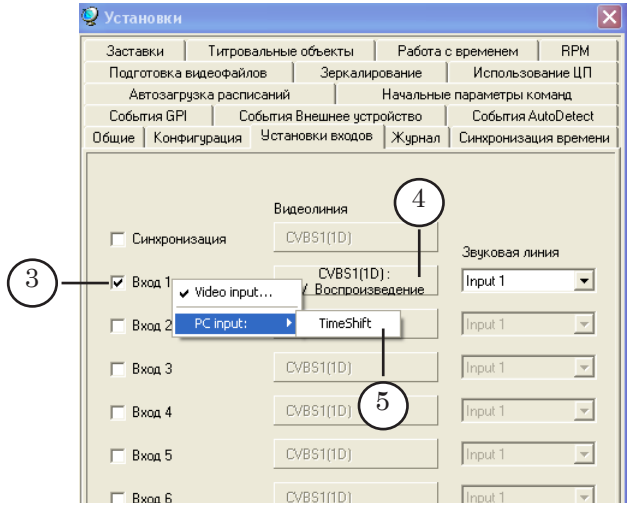

2. Щелкните ЛКМ по кнопке выбора видеолинии (4).

3. В раскрывшемся меню наведите курсор мыши на строку PC Input и в выпадающем меню выберите пункт с именем слоя, заданного при настройке FDTimeShift (см. шаг 3).

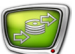

4. На кнопке отобразится надпись с названием слоя (6).

<span id="page-20-0"></span>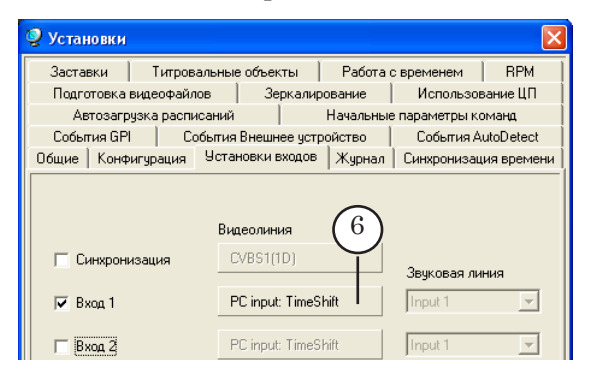

- 5. Настройте другие команды Видеовход, если также требуется управлять трансляцией видео на проход из других источников.
- 6. Закройте окно Установки.

#### 2. Создание расписания и управление трансляцией

Управление трансляцией данных со сдвигом может осуществляться с помощью команд расписания (1) и/или кнопок оперативного управления (2).

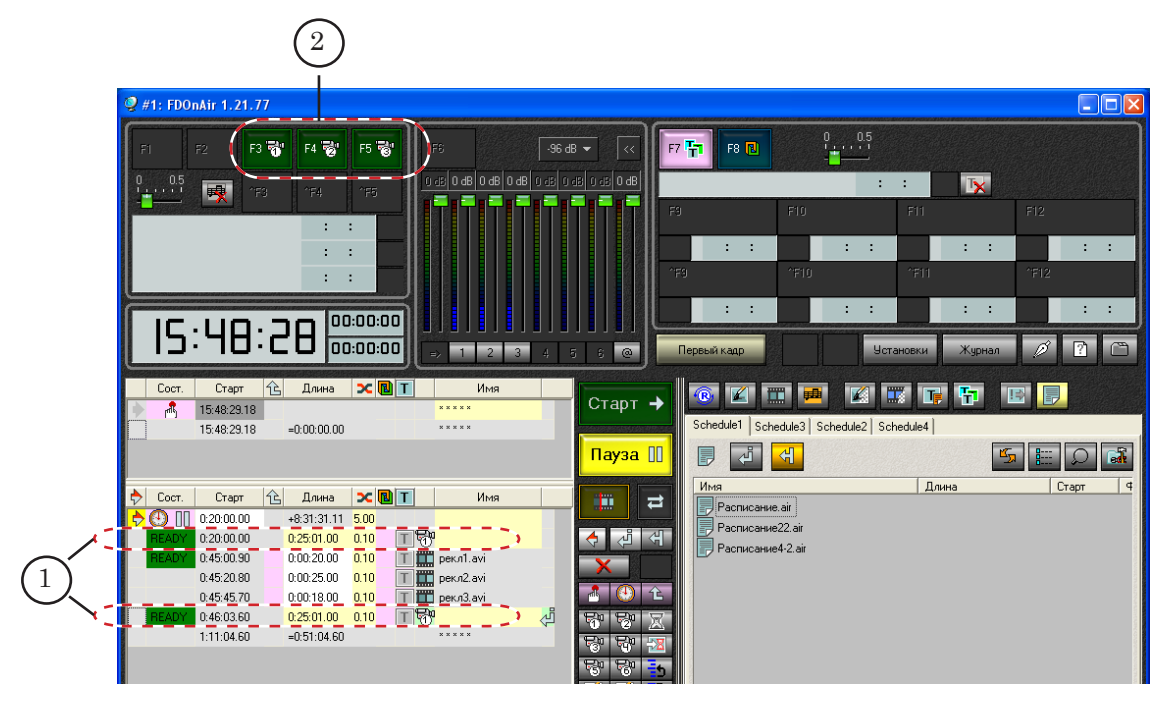

В программе FDOnAir cоставьте требуемое расписание вещания. Для вывода данных из хранилища добавьте в расписание команду Видеовход N (где N – номер видеовхода, настроенного для трансляции данных из хранилища).

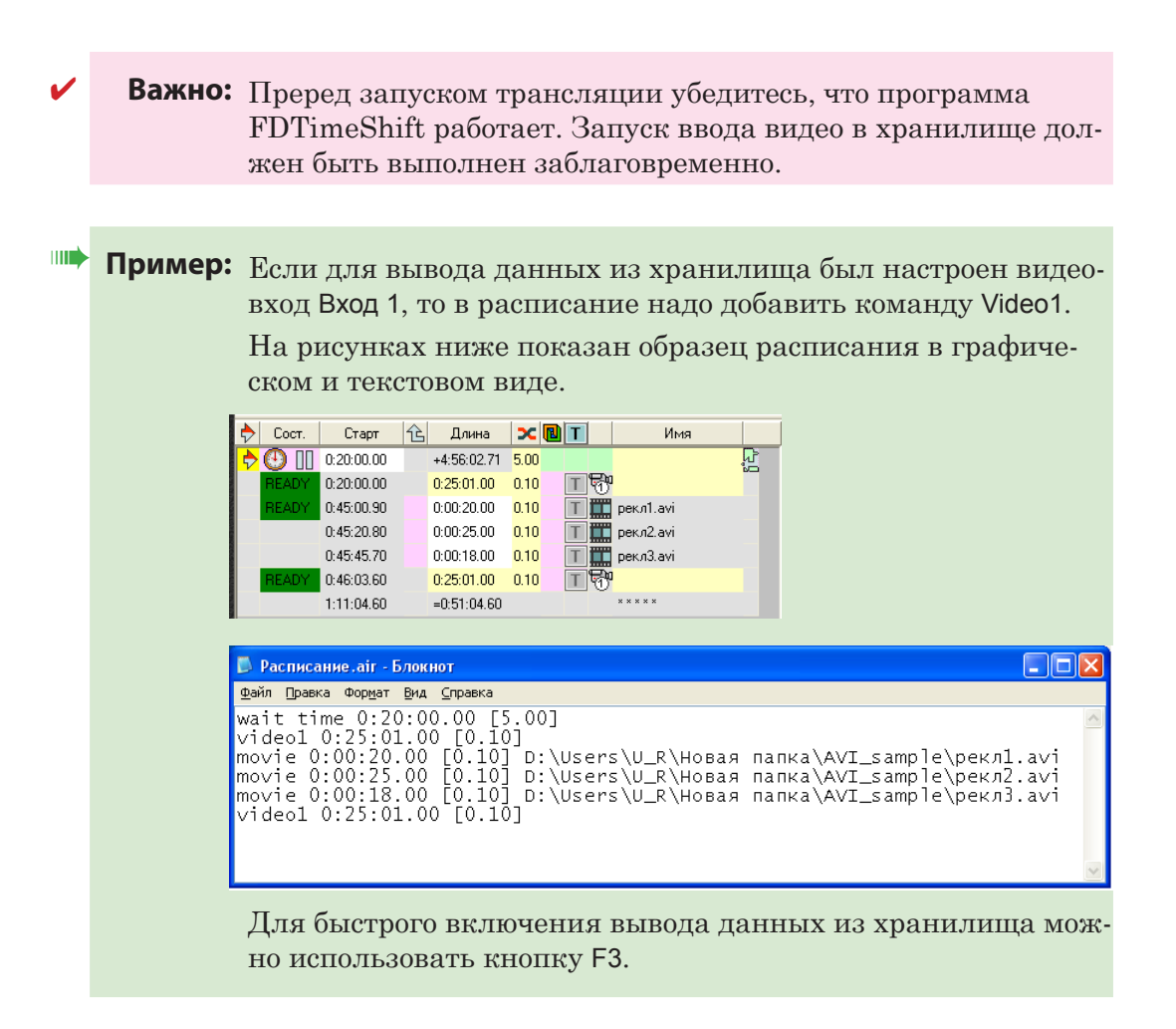

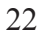

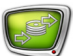

## <span id="page-22-0"></span>**Завершение работы**

#### **1. Остановка считывания данных из хранилища**

Для остановки считывания данных из хранилища выполните следующие действия:

- 1. Перейдите в окно программы FDTimeShift. Если окно программы свернуто, то раскройте его, выполнив следующие действия:
	- щелкните ПКМ по значку программы в области уведомлений панели задач (3);
	- в открывшемся контекстном меню выберите команду Открыть FDTimeShift.
- 2. Нажмите кнопку Стоп (1) считывание данных из хранилища остановится.

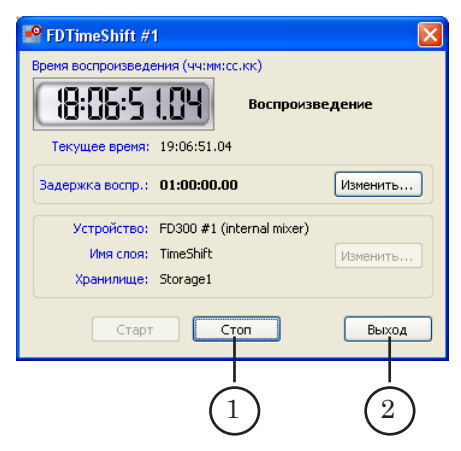

- 2. Закройте программу одним из следующих способов:
	- $\bullet$  в окне программы нажмите кнопку Выход  $(2)$ ;
	- щелкните ПКМ по значку программы  $\mathbb{R}^9$ , расположенному в области уведомлений панели задач (3). В открывшемся меню выберите команду Завершить работу FDTimeShift.

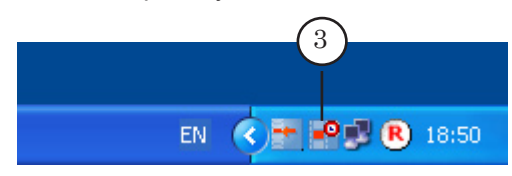

**Важно:** Если нажать на кнопку **X**, расположенную в полосе заголовка главного окна программы, то окно программы свернется, но программа продолжит работу.

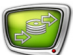

#### <span id="page-23-0"></span>**2. Остановка записи данных в хранилище**

В программе, которая используется для ввода данных в хранилище, остановите запись и закройте программу.

При использовании программы FDPostPlay VideoIn выполните следующие действия:

1. Перейдите в окно программы. Если окно свернуто, то раскройте его, дважды щелкнув ЛКМ по значку программы (1), расположенному в области уведомлений панели задач.

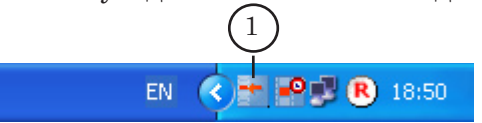

2. Завершите ввод данных в хранилище, нажав кнопку Стоп (2).

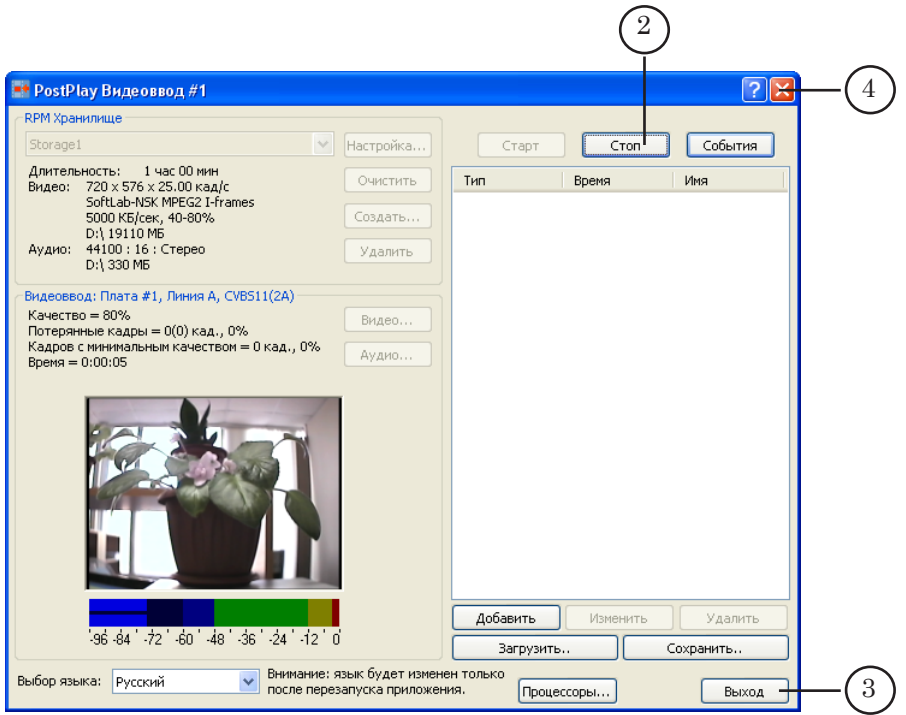

- 2. Для завершения работы программы нажмите кнопку Выход (3).
- **Важно:** Если нажать на кнопку **(2)** (4), расположенную в полосе заголовка программы, то окно программы свернется, но программа продолжит работу.

# Полезные ссылки

## **Линейка продуктов ФорвардТ: описание, загрузка ПО, документация, готовые решения**

<http://www.softlab-nsk.com/rus/forward>

## **Техподдержка**

e-mail: forward@sl.iae.nsk.su forward@softlab-nsk.com forward@softlab.tv

#### **Форумы**

<http://www.softlab-nsk.com/forum>

#### **Документы, рекомендуемые для дополнительного ознакомления:**

[FDOnAir: Автоматизация вещания](http://www.softlab-nsk.com/rus/forward/docs/ru_onair.pdf). Руководство пользователя

[PostPlay. Система задержки ретранслируемого сигнала. Руководство пользователя](http://www.softlab-nsk.com/rus/forward/docs/ru_postplay.pdf)

[Система PostPlay. Краткое руководство](http://www.softlab-nsk.com/rus/forward/docs/ru_qs_postplay_1.pdf)

[FDTimeShift. Ретрансляция телевизионного сигнала со сдвигом времени. Руковод](http://www.softlab-nsk.com/rus/forward/docs/ru_postplay_timeshift.pdf)[ство пользователя](http://www.softlab-nsk.com/rus/forward/docs/ru_postplay_timeshift.pdf)

[Команды FDOnAir. Состав, назначение, форматы записи команд](http://www.softlab-nsk.com/rus/forward/docs/ru_onair_commlist.pdf)

© СофтЛаб-НСК